# **How do I create a reimbursement in YoMart?**

# Problem

I need to submit a reimbursement in YoMart

# Solution

Use the Online Direct Pay Form for travel and non-travel reimbursements.

- 1. Select the **Request for Direct Payment** sticker from the YoMart homepage
- 2. Fill out all 11 steps important changes to steps are listed below
- 3. Step 1 Vendor should be the person that is to be reimbursed

If the student or employee is not showing up please contact Dawn Sturgill with Vendor Maintenance

Vendor / Payee Information

select different supplier

#### Step 1: Select a Supplier Record

If the vendor you are looking for is not in YoMart do not complete this form. First fill out the 'New Supplier Request' form found on the homepage. Supplier Ann Barbara Bajka more info...

**Fulfillment Address** 

#### **Distribution**

The system will distribute purchase orders using the method(s) indicated below: Check this box to customize order distribution information.<sup>1</sup> Manual

4. Step 5 - Type of Payment - should be either **Employee Non-Travel Reimbursement** or **Student Non-Travel Reimbursement**

**Do not** select Other on this step

### Step 5: Select Type of Payment

- $\circlearrowright$  Vendor Invoice for Meals and Entertainment Expenses Without Alcohol (Attach Event Expense Form)
- $\bigcirc$  Vendor Invoice for Meals and Entertainment Expenses with Alcohol (Attach Event Expense Form)
- $\bigcirc$  Honorarium (Attach Documentation) Requires Banner ID
- $\circlearrowright$  Workshop Participant: Requires Banner ID, Cannot be ASU Faculty, Staff or Student
- $\bigcirc$  Research Subject Payment: Requires Banner ID, Cannot be ASU Faculty, Staff or Student (Provide IRB#)
- $\circlearrowright$  Contract Services Independent & Personal Service / Guest Speaker / Entertainment (Attach Copy)
- $\bigcirc$  Purchasing / License / Maintenance Contracts (Attach Copy)
- O Miscellaneous Invoices (Attach Invoice)
- O Employee Non-Travel Reimbursement
- O Student Non-Travel Reimbursement
- $\bigcirc$  Other (Please Specify in Step 6)

#### **IRB Number**

5. Step 11 - Attachments - Include all receipts of purchases to be reimbursed

6. Once all steps have been filled, scroll to the top of the form and choose Add and Go To Cart from the available actions

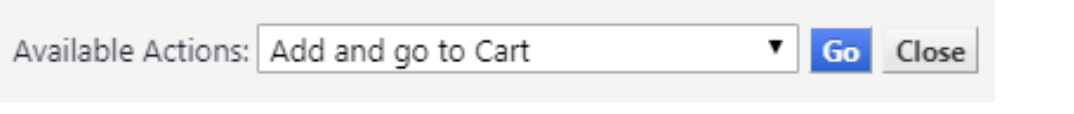

### 7. Click **Go**

8. In your shopping cart, if you do not have fund access please **Assign Cart** to your department admin, otherwise **Proceed to Checkout**

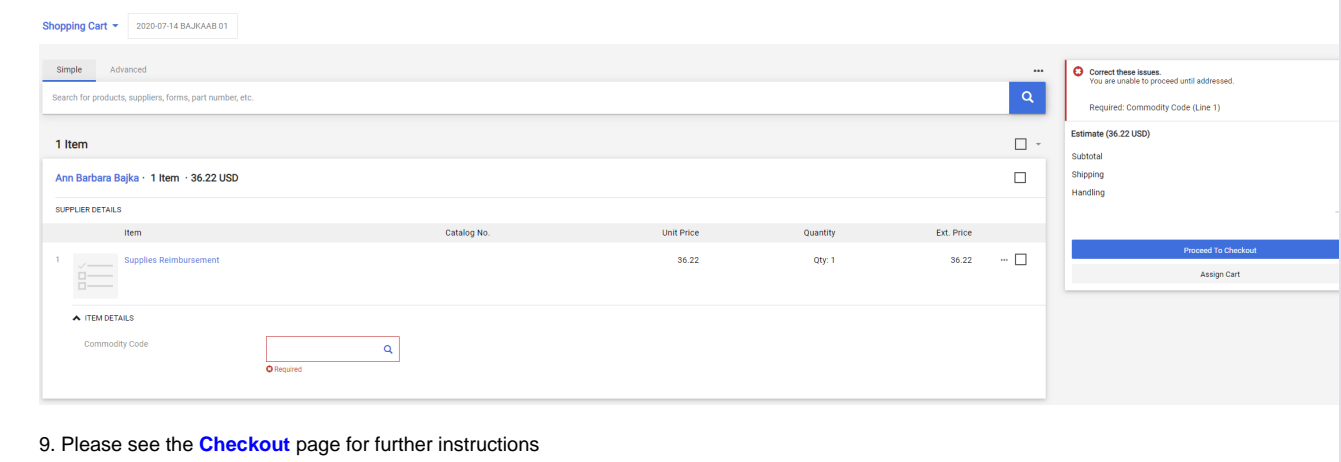

## Related Articles

- [All line items have been rejected?](https://confluence.appstate.edu/pages/viewpage.action?pageId=77040088)
- [How do I add a shipping address in YoMart?](https://confluence.appstate.edu/pages/viewpage.action?pageId=41124577)
- [How do I add a vendor who is not in YoMart?](https://confluence.appstate.edu/pages/viewpage.action?pageId=41124510)
- [How do I add multiple account codes to a requisition?](https://confluence.appstate.edu/pages/viewpage.action?pageId=66389120)
- [How do I change the contact name for shipping?](https://confluence.appstate.edu/pages/viewpage.action?pageId=77039464)
- [How do I correct "over-receiving" in YoMart?](https://confluence.appstate.edu/pages/viewpage.action?pageId=41124503)
- [How do I link a Contract in the Direct Pay Form?](https://confluence.appstate.edu/pages/viewpage.action?pageId=41126840)
- [How do I make changes to a requisition that has already been submitted?](https://confluence.appstate.edu/pages/viewpage.action?pageId=41124518)
- [How do I search for Contract Requests?](https://confluence.appstate.edu/pages/viewpage.action?pageId=41124934)
- [How do I search for Contracts?](https://confluence.appstate.edu/pages/viewpage.action?pageId=41124931)
- [How do I search for Requisitions or POs?](https://confluence.appstate.edu/pages/viewpage.action?pageId=41124939)
- [What Commodity Code do I use?](https://confluence.appstate.edu/pages/viewpage.action?pageId=41124849)

### **[Search Knowledge Base](https://confluence.appstate.edu/display/ATKB)**

#### **[Submit a Service Request](http://tech.appstate.edu/)**

**We value your feedback! Click [HERE](https://jira.appstate.edu/servicedesk/customer/portal/8/create/367) to suggest updates to an existing article, request a new article, or submit an idea.**